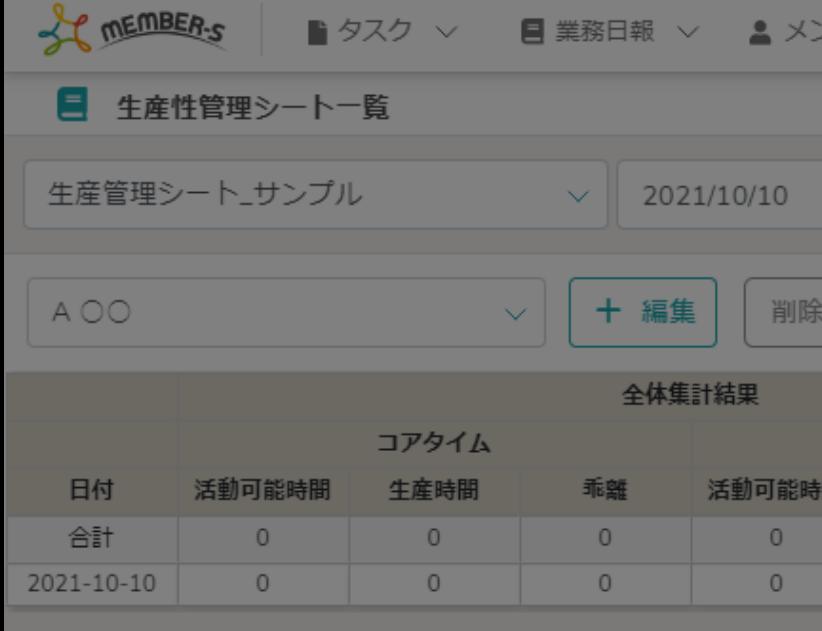

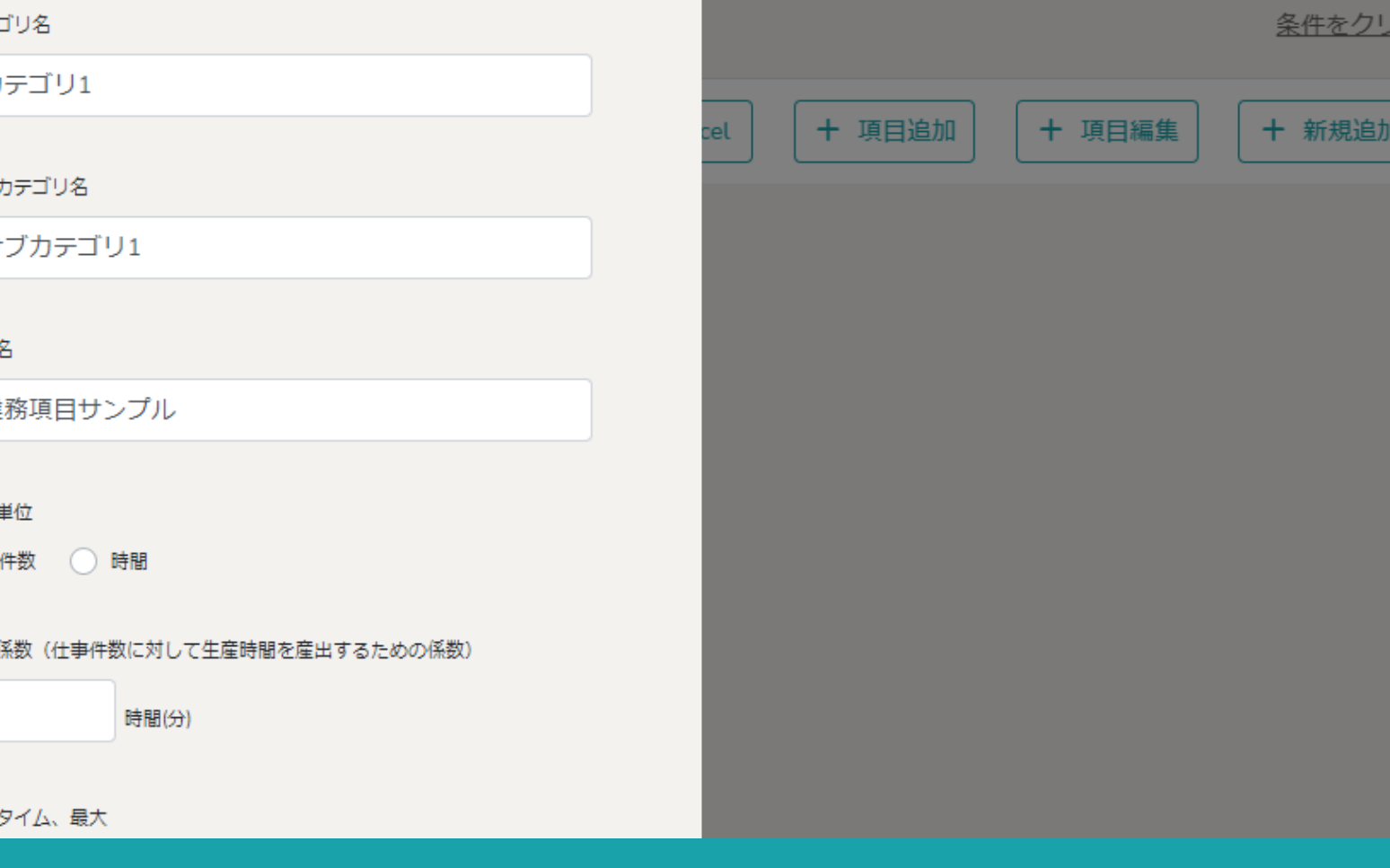

 $\sim$   $\Omega$ 

## ~業務項目を管理する(新規作成・編集・削除)~

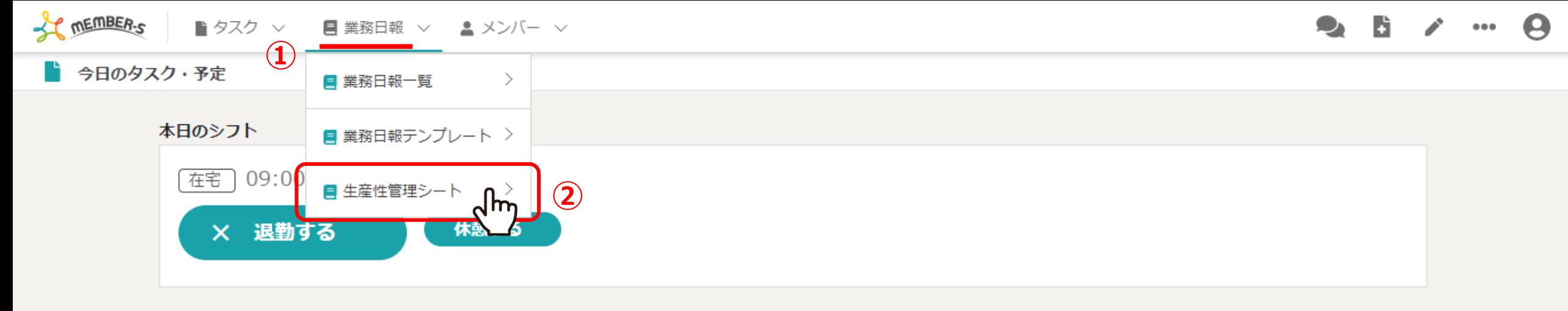

業務一覧

選択タスクのアクションを選択して下さい > 実行

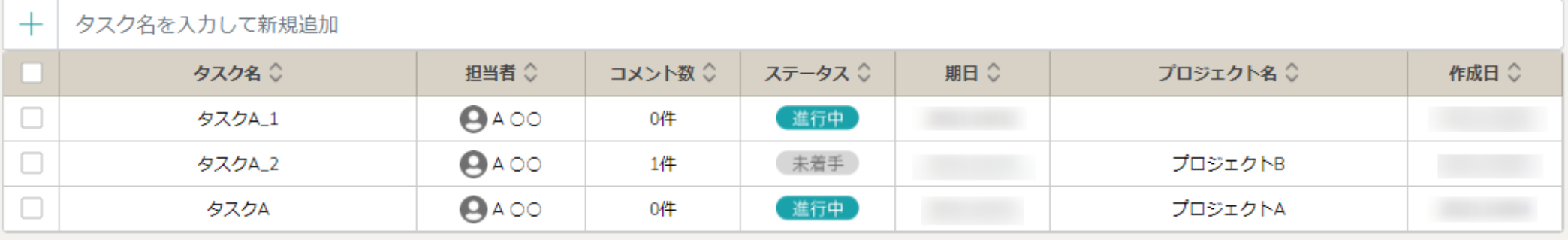

業務項目を管理する(新規作成・編集・削除)方法をご案内致します。

①ヘッダーメニューの「業務日報」より、②「生産性管理シート」を選択します。

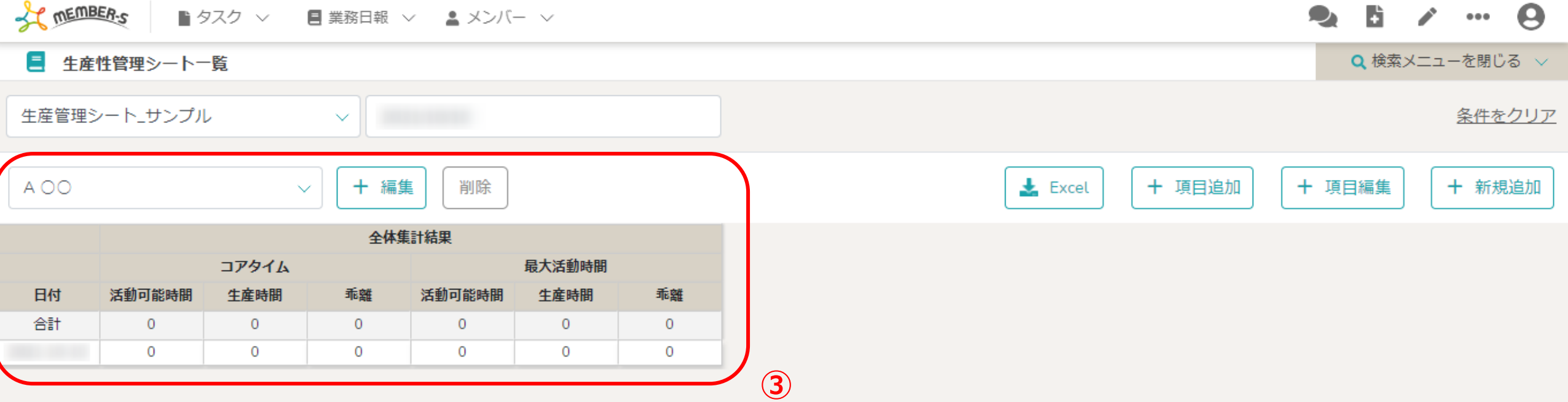

③生産性管理シート一覧画面に遷移し、現在自分が担当している生産性管理シートが表示されています。

※生産性管理シートの新規作成・管理方法は、別のマニュアル「生産性管理シートを作成・管理する」でご案内しております。

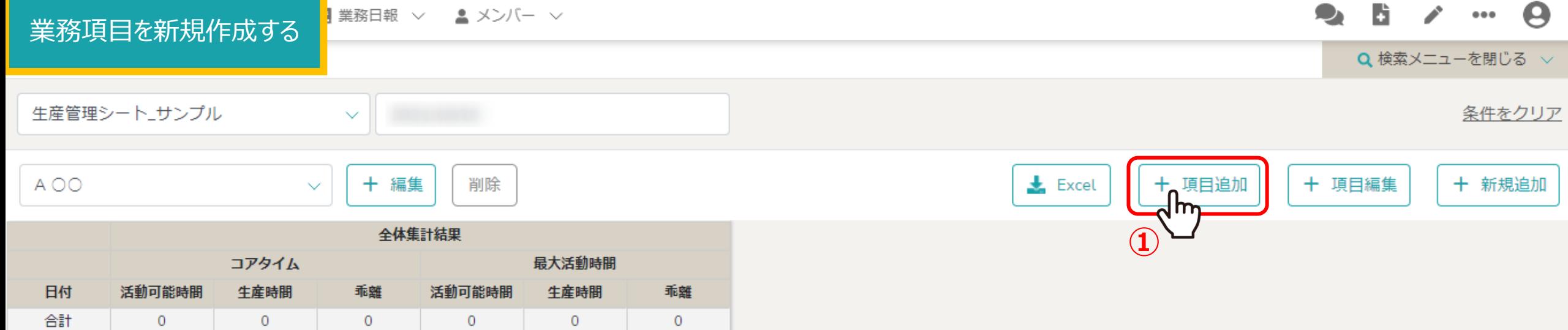

 $\overline{0}$ 

 $\overline{0}$ 

 $\overline{0}$ 

 $\overline{0}$ 

 $\overline{0}$ 

 $\overline{0}$ 

業務項目を新規作成するには、①「項目追加」をクリックします。

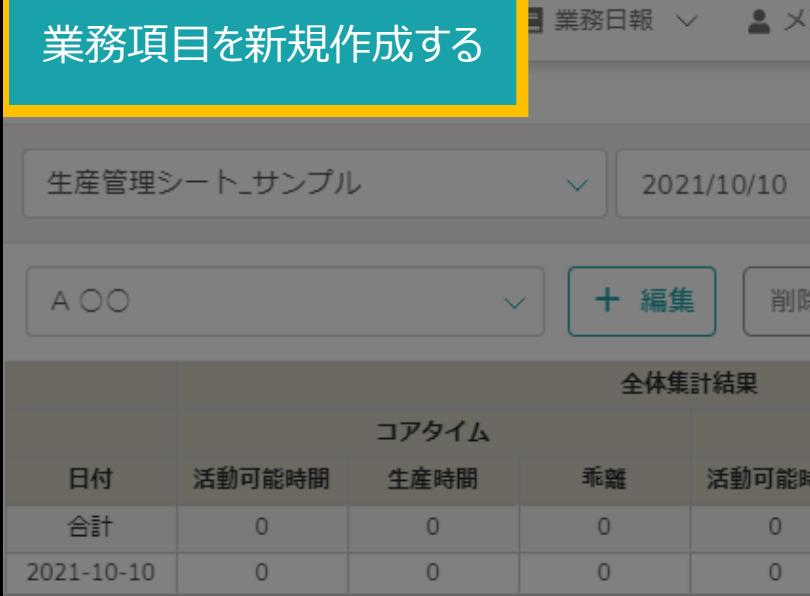

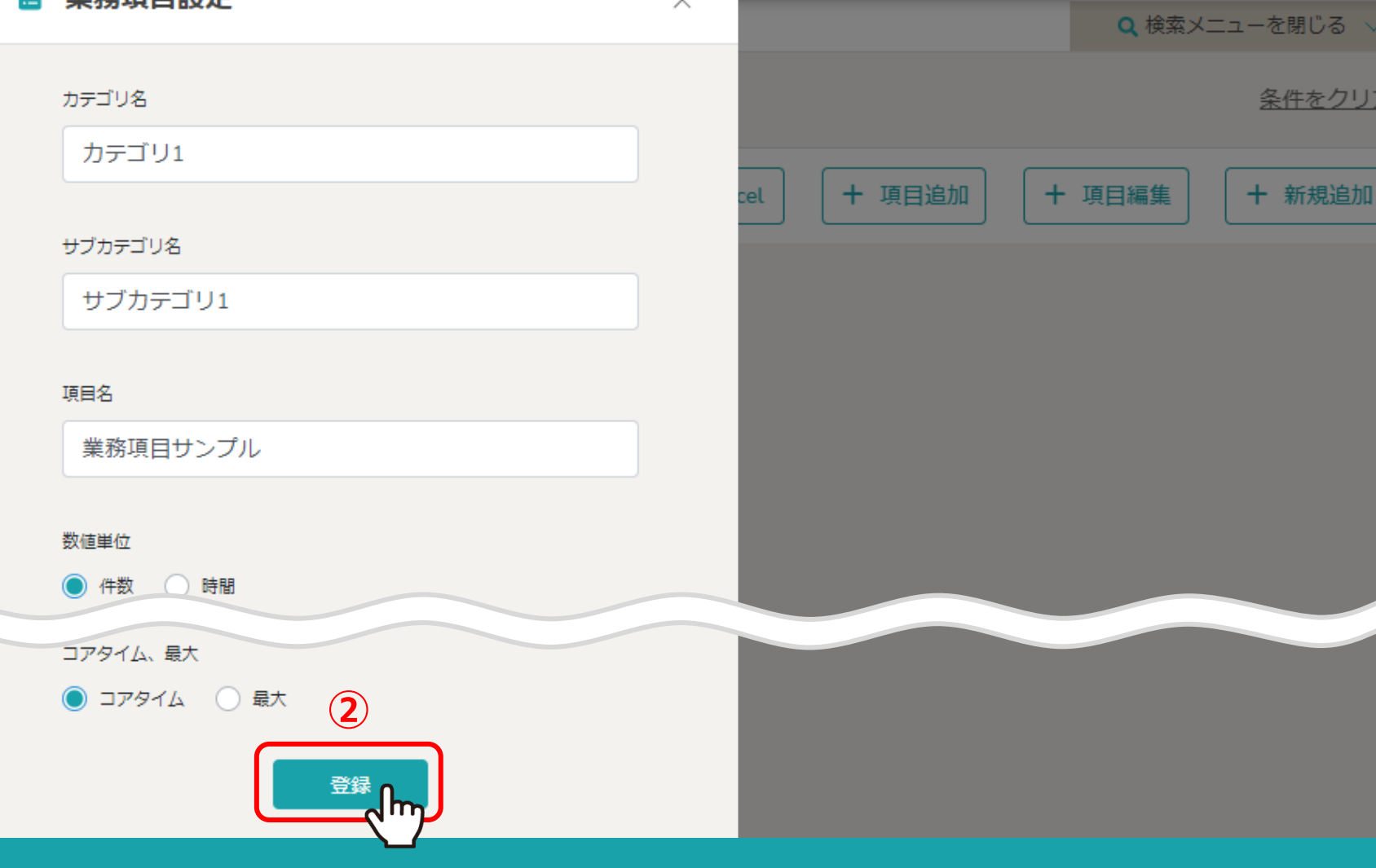

②業務項目設定画面で各項目を設定し、「登録」をクリックします。

**B** 2 ... 0

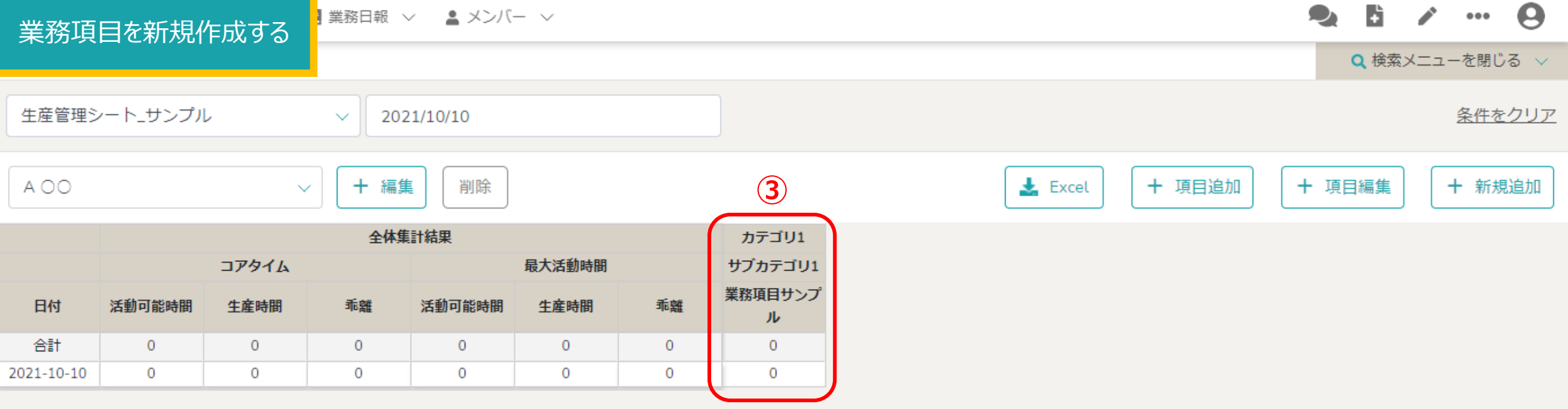

③作成した業務項目が表示され、作成完了です。

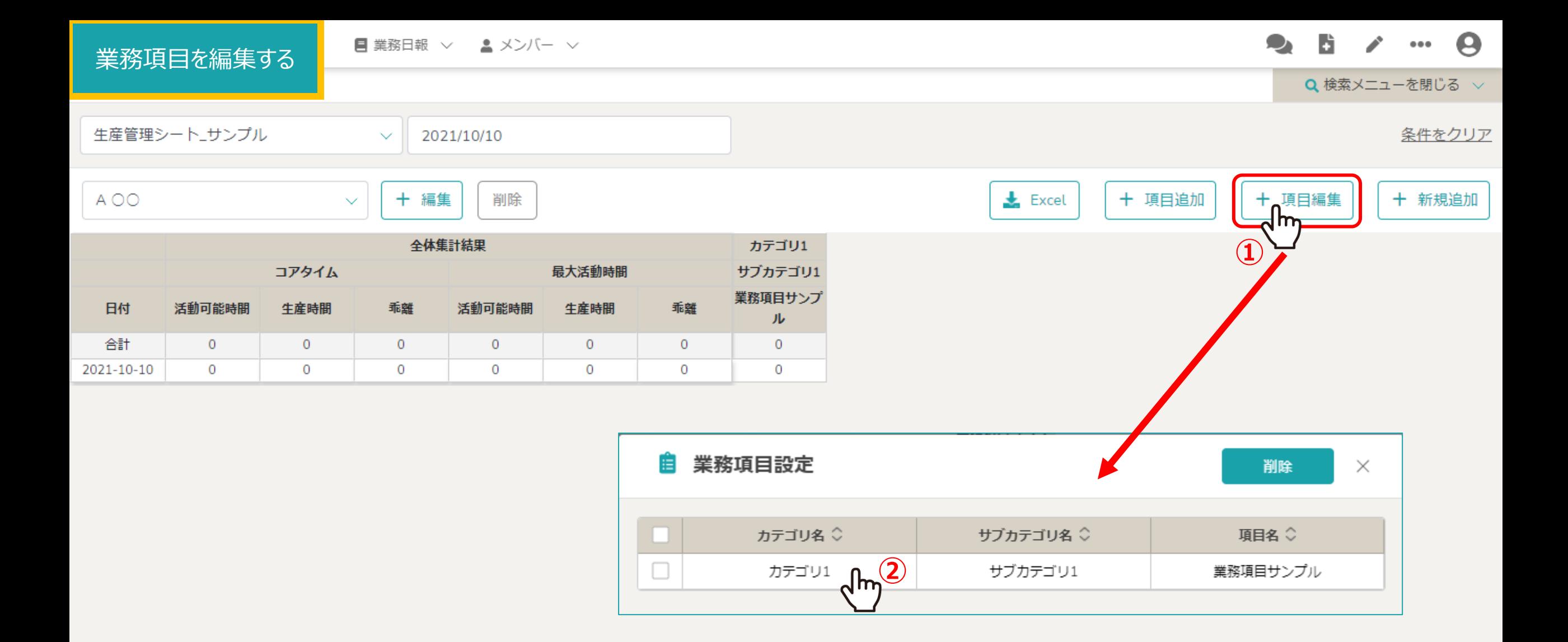

業務項目を編集するには、①「項目編集」をクリックし、②編集したい業務項目の行をクリックします。

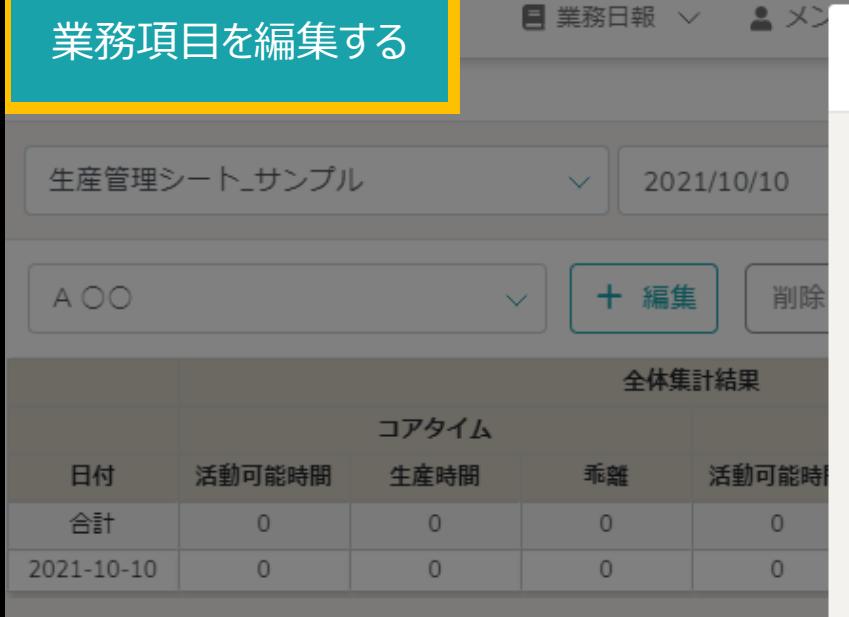

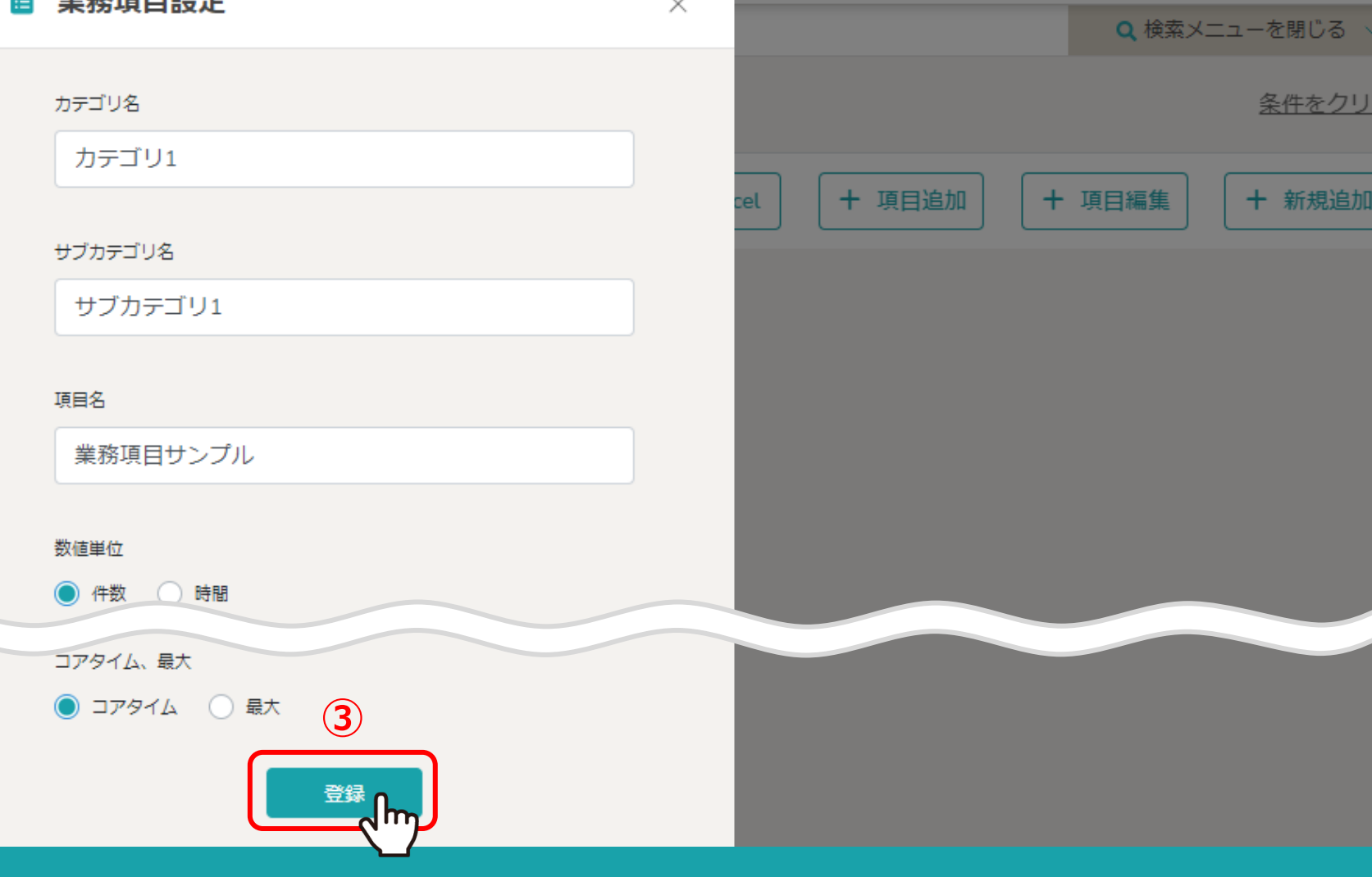

③業務項目設定画面で各項目を設定し、「登録」をクリックして作成完了です。

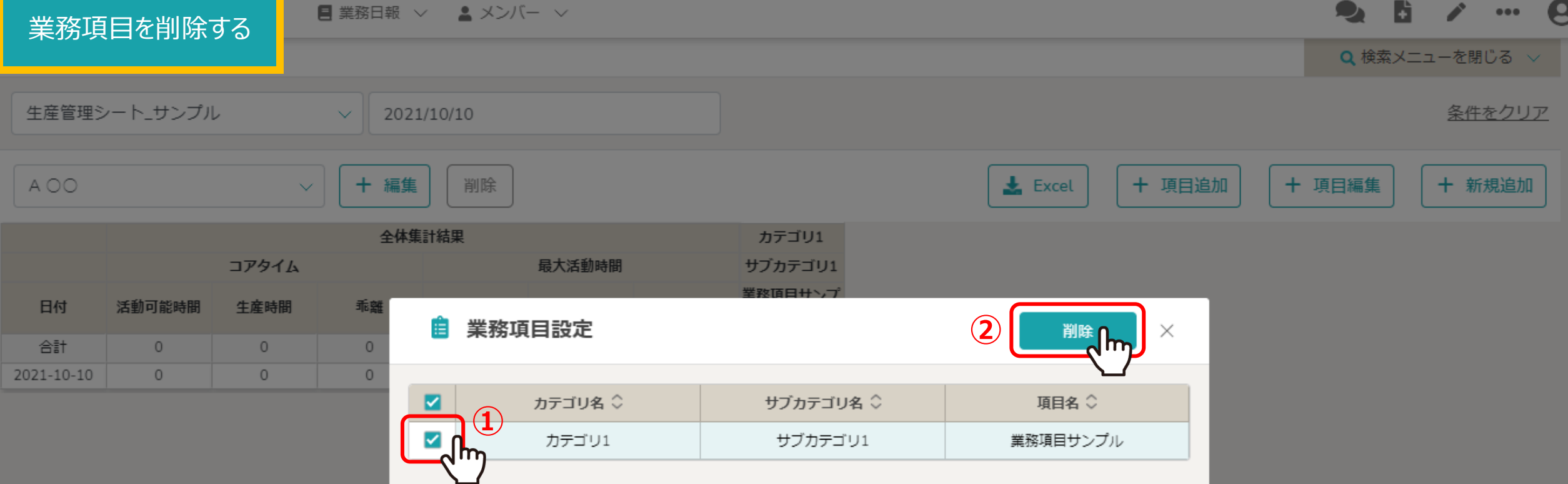

## 業務項目を削除するには、①削除したい項目にチェックを入れ、②「削除」をクリックします。

※業務項目を削除すると、生産性管理シートからも数値が削除され、 復元する事ができかねてしまうのでご留意ください。 <sup>9</sup>